## **How to Download Library ebooks— NOOK & Sony Reader**

### **Before you can check out ebooks from DCLS, here's what you need:**

- An active library card
- A computer with an Internet connection

1.Start by downloading Adobe Digital Editions from **www.adobe.com/products/ digitaleditions**. (It's free!)

1a. During the installation of Adobe Digital Editions (ADE), you'll be prompted to enter your Adobe ID and password. If you do not already have one, you can create one then by clicking "get an Adobe ID online."

2. After downloading ADE, proceed to **digitallibrary.delcolibraries.org**.

3. Use either the search bar or browse to find an available book that you wish to download.

4. When you see a book you'd like to check out, click on the cover.

5. Click "Borrow."

6. Enter your library card number.

7. Click "sign in."

8. Click the button that says "Download (select format)"

9.Select "EPUB ebook"

10. Click "Confirm & Download." Your book will now automatically download to your computer.

11. Once the ebook has downloaded onto your computer, it should appear on the desktop.

12. Double click the ebook icon to open the file in ADE. When the file opens, it should open into the book.

#### *Continued on back*

# **How to Download Library ebooks— NOOK & Sony Reader**

### **Before you can check out ebooks from DCLS, here's what you need:**

- An active library card
- A computer with an Internet connection

1.Start by downloading Adobe Digital Editions from **www.adobe.com/products/ digitaleditions**. (It's free!)

1a. During the installation of Adobe Digital Editions (ADE), you'll be prompted to enter your Adobe ID and password. If you do not already have one, you can create one then by clicking "get an Adobe ID online."

2. After downloading ADE, proceed to **digitallibrary.delcolibraries.org**.

3. Use either the search bar or browse to find an available book that you wish to download.

4. When you see a book you'd like to check out, click on the cover.

5. Click "Borrow."

6. Enter your library card number.

7. Click "sign in."

8. Click the button that says "Download (select format)"

9.Select "EPUB ebook"

10. Click "Confirm & Download." Your book will now automatically download to your computer.

11. Once the ebook has downloaded onto your computer, it should appear on the desktop.

12. Double click the ebook icon to open the file in ADE. When the file opens, it should open into the book.

*Continued on back*

## **How to Download Library ebooks— NOOK & Sony Reader (cont.)**

13. If you want, you can read your ebook like this, on your computer. You can also transfer your ebook to your device.

14. Click the "Library" button in the upper left hand corner.

15. Connect your ereader (NOOK, Sony Reader) with its USB cable.

16. Your ereader should under your "bookshelves."

17. Click and drag your book (you'll see it in the right hand pane of ADE) onto your device.

18. Eject your ereader from your computer.

### **You're now ready to start ereading!**

#### **Why ebooks?**

- eBooks automatically expire, so you don't have to worry about late fees.
- You can download up to 7 ebooks at a time, so they're perfect for traveling without added bulk.

## **Still have questions? Give us a call or drop in.**

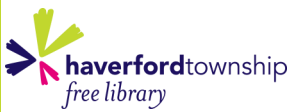

**1601 Darby Rd Havertown, PA 19083 610-446-3082 www.haverfordlibrary.org**

## **How to Download Library ebooks— NOOK & Sony Reader (cont.)**

13. If you want, you can read your ebook like this, on your computer. You can also transfer your ebook to your device.

14. Click the "Library" button in the upper left hand corner.

15. Connect your ereader (NOOK, Sony Reader) with its USB cable.

16. Your ereader should under your "bookshelves."

17. Click and drag your book (you'll see it in the right hand pane of ADE) onto your device.

18. Eject your ereader from your computer.

## **You're now ready to start ereading!**

#### **Why ebooks?**

- eBooks automatically expire, so you don't have to worry about late fees.
- You can download up to 7 ebooks at a time, so they're perfect for traveling without added bulk.

**Still have questions? Give us a call or drop in.**

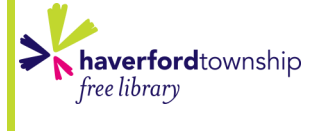

**1601 Darby Rd Havertown, PA 19083 610-446-3082 www.haverfordlibrary.org**